# **今年度使ったクラスルームの課題データを保存しましょう(Chromebook)**

クラスルームの課題で配布されたデータは、各自で保存しないと利用できなくなります。 必要なデータは、個別にマイドライブに保存しておきましょう。

※自分以外が作成したデータをコピーするときには、著作権や肖像権などを確認してから作業しましょう

#### **【クラスルームの課題を開く】**

クラスルームの課題の保存が必要なファイルをタップして開きます

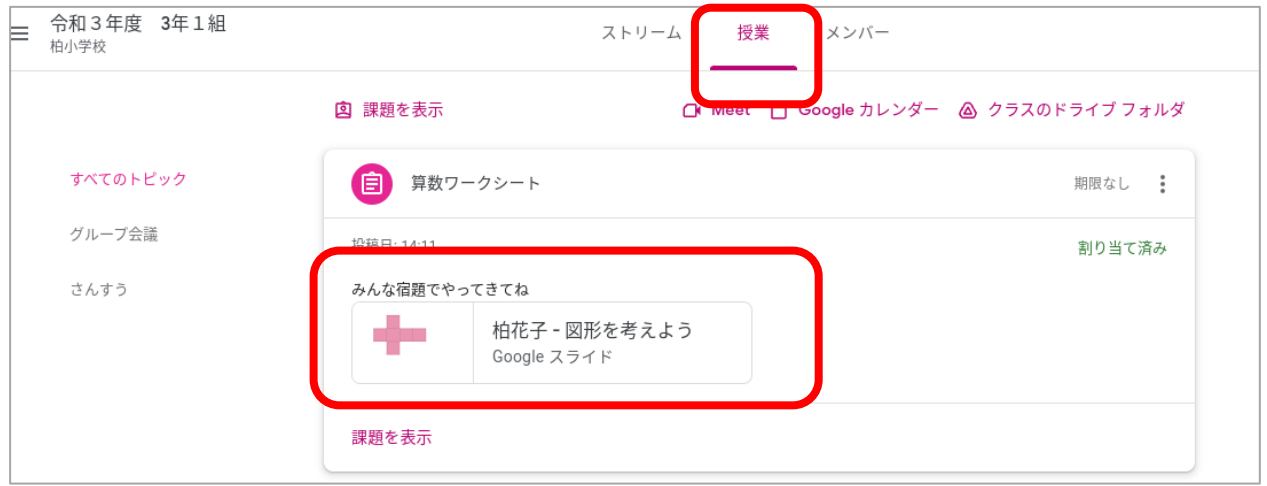

## **【データをコピーする】**

それぞれのアプリに応じた方法でファイルをコピーします

#### ■データのコピー方法 (Jamboard の場合)

右上の三点から、 「コピーを作成」を選ぶ

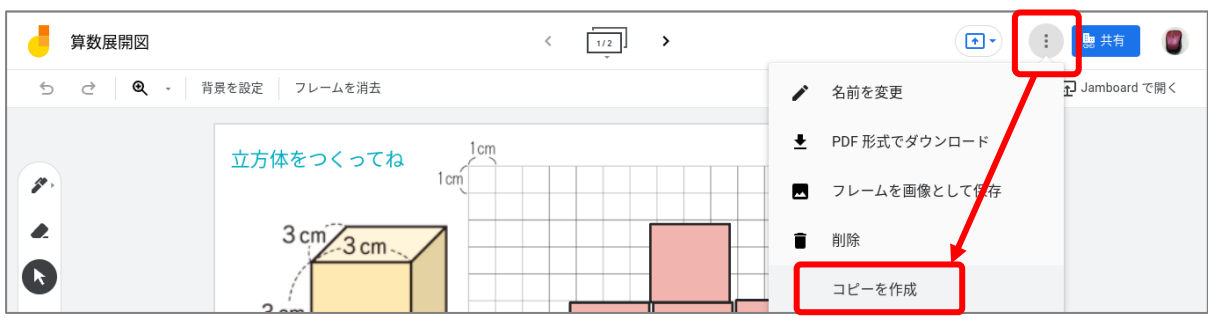

### **■データのコピー方法(ドキュメント・スプレットシートの場合)**

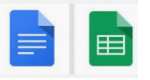

左上の「ファイル」から 「コピーを作成」を選ぶ

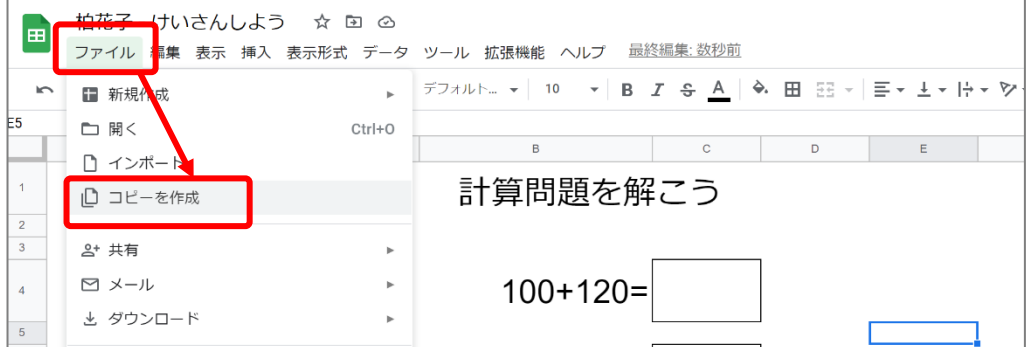

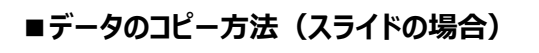

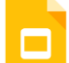

左上の「ファイル」から 「コピーを作成」を選び、コピーしたいスライドを選択する

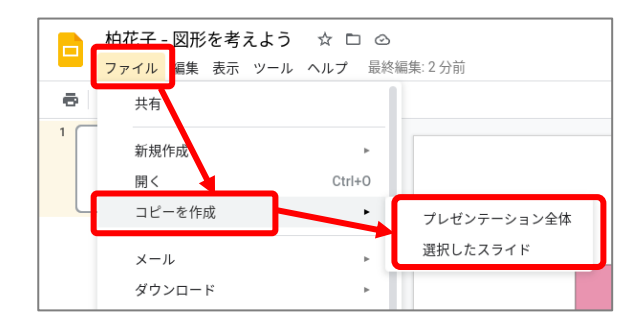

# **【保存用フォルダにコピーしたデータを保存する】**

ファイルの保存先を作成した「保存用のフォルダ」に変更して保存する

#### ①マイドライブをタップ ②作成した「保存用フォルダ」を選択

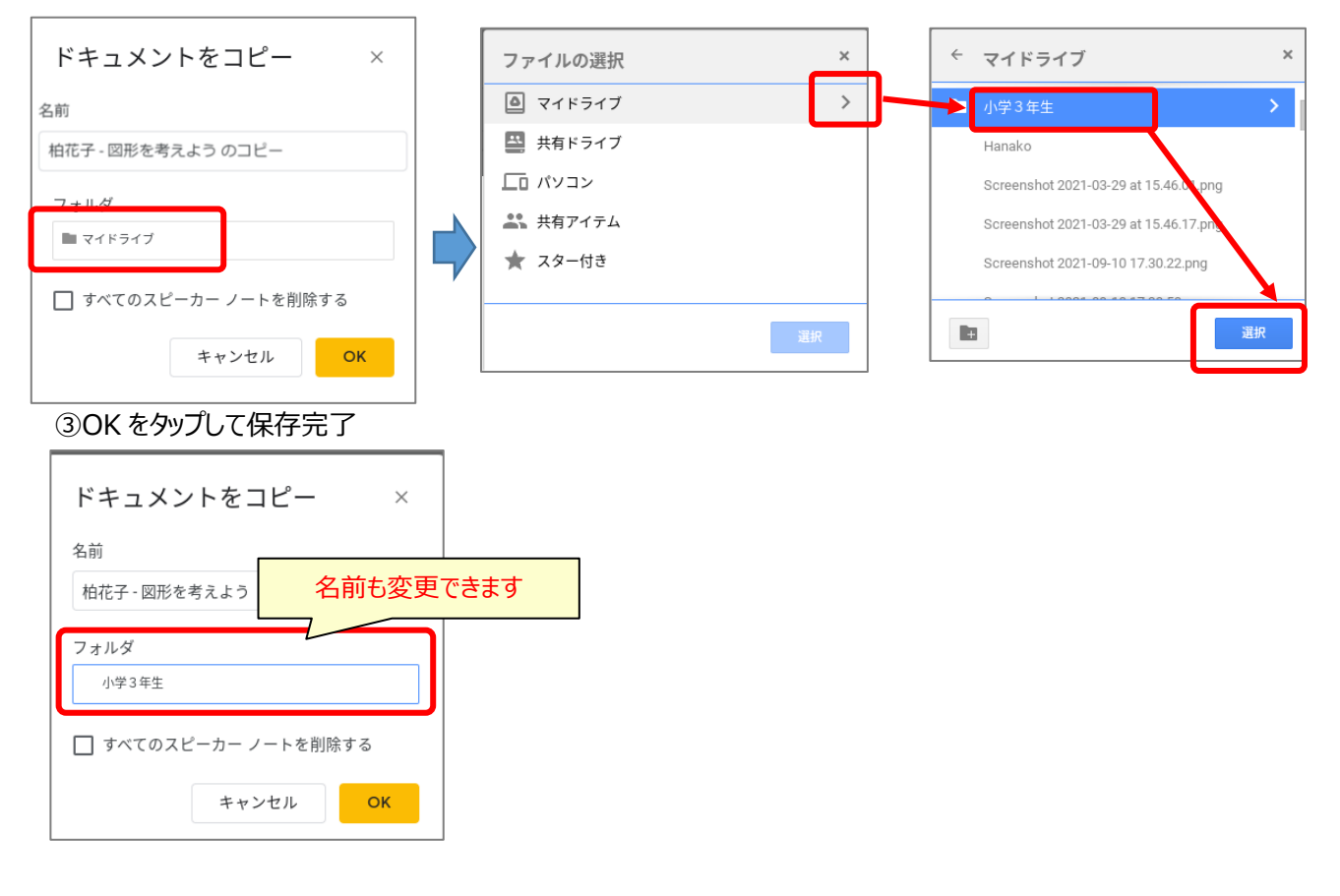

### **【くりかえし他の課題をコピーする】**

コピーが終わったら、×をタップして閉じて、課題の画面にもどり、他の課題を保存する

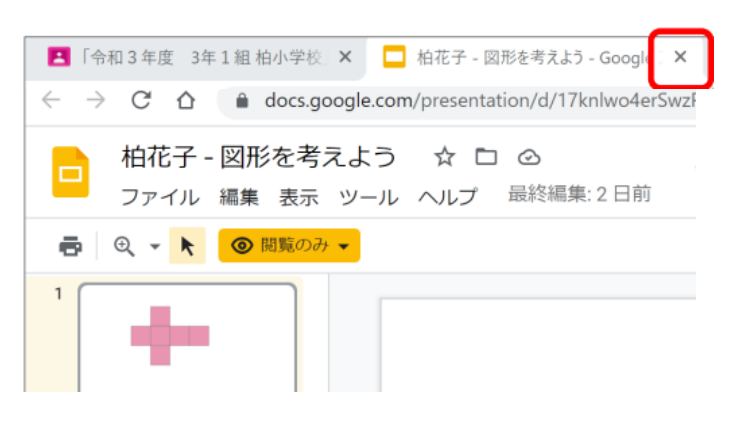